## Windows Outlook 2007 ■新規設定方法

※Outlook 2007がインストールされていることが前提です。 ※設定には、当社の「電子メールアドレス設定書」が必要ですので、あらかじめご用意ください。 お手元にない方は、OCTVまでご連絡ください。

## 【1】

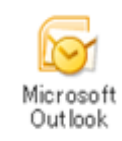

Outlook 2007 を起動します。

# 【2】

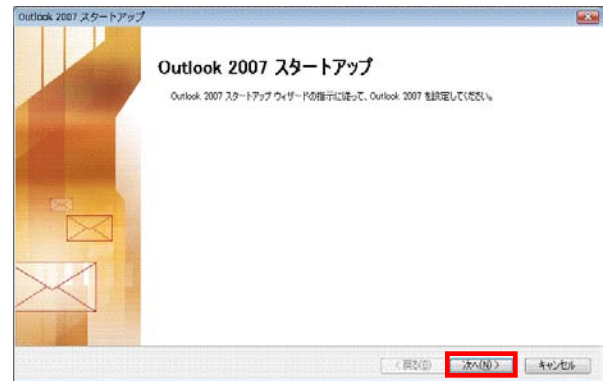

初めてOutlook2007を起動した場合は、 [スタートアップ]画面が表示されます。

注) [スタートアップ] 画面が表示されない場合は、 【6】に進んでください。

[次へ]で進みます

## 【3】

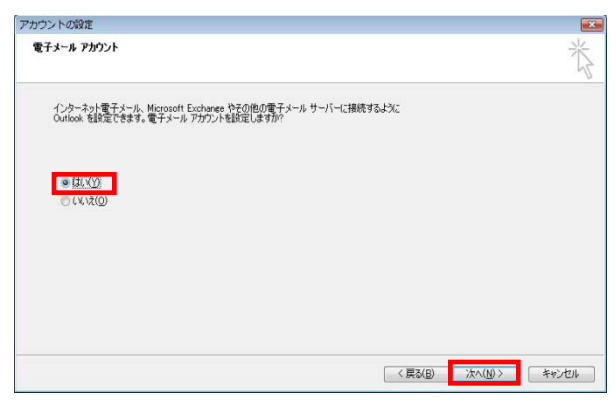

[電子メールアカウント]画面が表示されます。

[はい]を選択します。

[次へ]で進みます

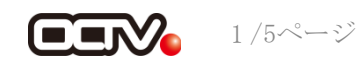

## 【4】

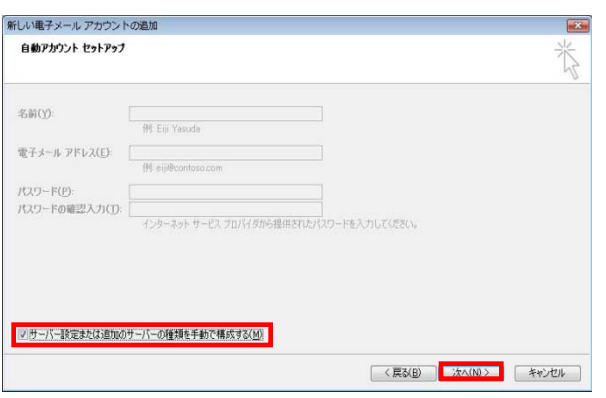

【5】

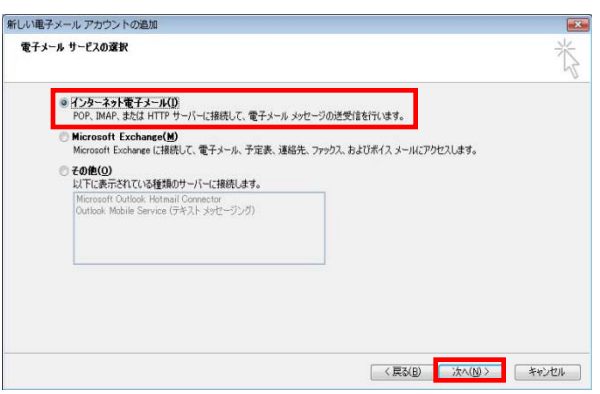

[自動アカウント セットアップ]画面が表示されます。

「サーバー設定または追加のサーバーの種類を手動で構 成する」にチェックをつけます。

[次へ]で進みます

[電子メールサービスの選択]画面が表示されます。

[インターネット電子メール]を選択し、 [次へ]を選択します。

【8】に進んでください。

### 【6】

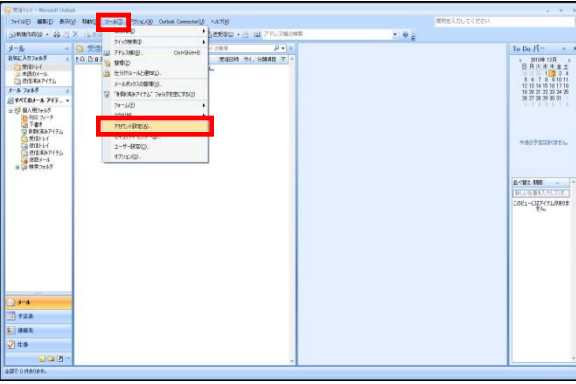

メニューバーから、 。<br>[ツール] - [アカウント設定] を選択します。

# 【7】

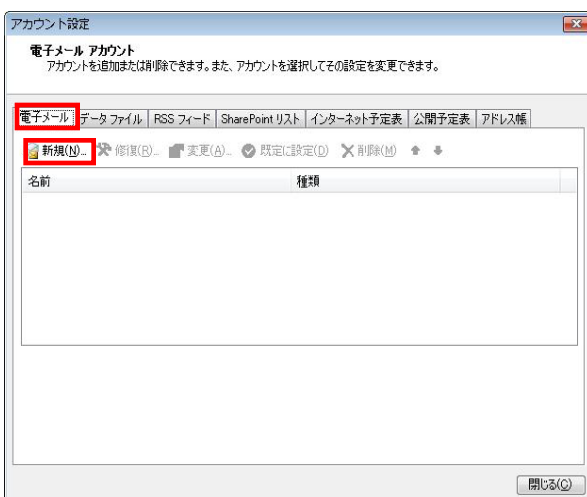

[電子メールアカウント]画面が表示されます。

[電子メール]タブが選択されていることを確認し、 [新規]を選択します。

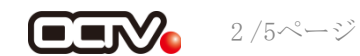

## 【8】

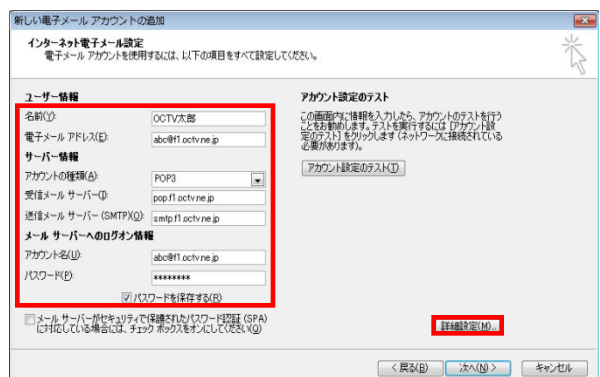

[インターネット電子メール設定]画面が表示されます。

#### 【名前】

自由に入力して下さい。 ここで入力した内容が送信メールの送信者として表示されます。 例:OCTV太郎

【電子メールアドレス】 「電子メールアドレス設定書」 (以下「設定書」)の [電子メールアドレス]を入力します。 例:abc@f1.octv.ne.jp

【アカウントの種類】 「POP」 を選択します。

【受信メールサーバー】 「設定書」の「受信メールサーバ]を入力します。 例:pop.f1.octv.ne.jp

【送信メールサーバー】 「設定書」の [送信メールサーバ]を入力します。 例:smtp.f1.octv.ne.jp

【アカウント名】 「設定書」の「電子メールアドレス]を入力します。 例:abc@f1.octv.ne.jp

【パスワード】 「設定書」の「パスワード]を入力します。 例:ab01cd23

【パスワードを保存する】 チェックを入れます。

[詳細設定]を選択します。

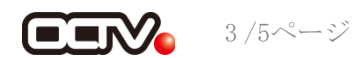

## 【9】

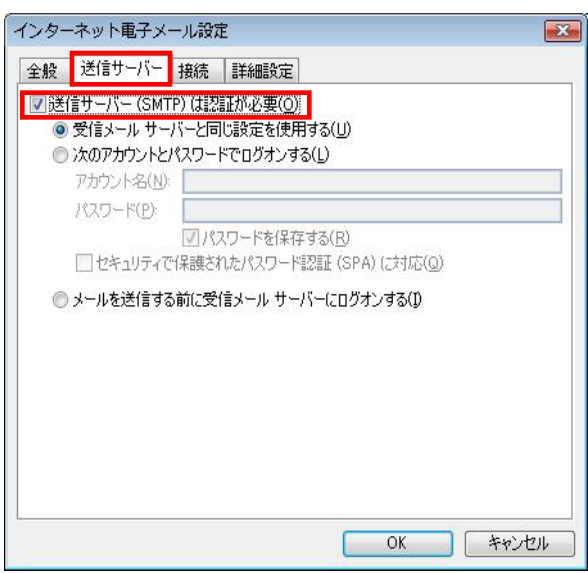

[インターネット電子メール設定]画面が表示されます。

[送信サーバー] タブを選択します。

【送信サーバー(SMTP)は認証が必要】 チェックを入れます。

## 【10】

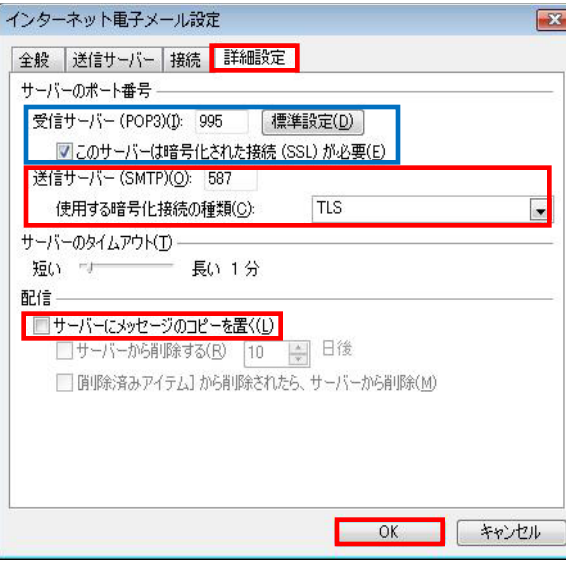

[詳細設定]タブを選択します。

【受信メールサーバー(POP3)】 「995」に変更します。※※

【このサーバはセキュリティで保護された接続(SSL)が必要】 チェックを入れます。※※

※※この設定は推奨です。 問題があった場合は、以下の既定の設定のままでかまいません。 【受信メールサーバー(POP3)】 110 【このサーバはセキュリティで保護された接続(SSL)が必要】 チェックなし

【送信サーバー(SMTP)】 「587」に変更します。

【使用する暗号化接続の種類】 「TLS」を選択します。

【サーバにメッセージのコピーを置く】 チェックを外します。

[OK]を選択し、この画面を終了します。

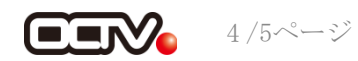

# 【11】

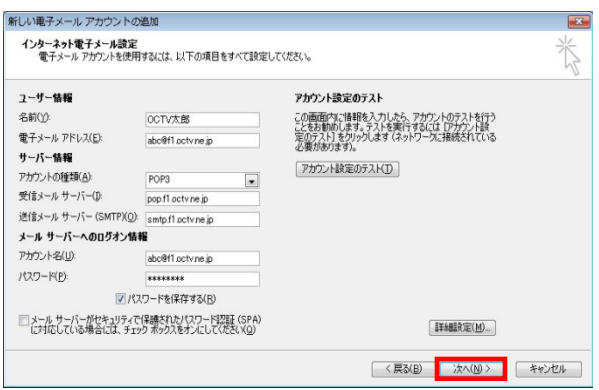

[インターネット電子メール設定]画面に戻ります。 [次へ]で進みます

【完了】

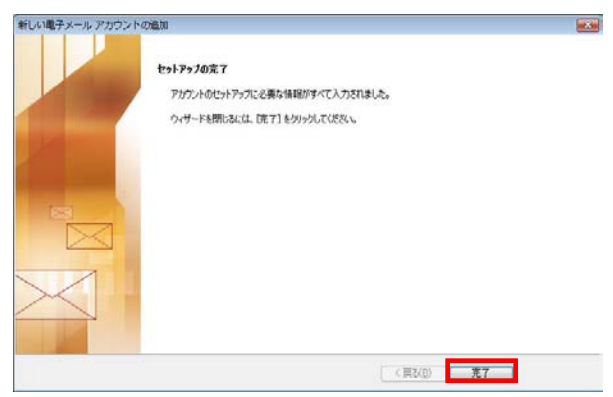

[セットアップの完了]画面が表示されます。 [完了]を選択します。 これで、メールの設定は完了です。

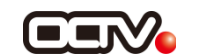